# SOFTWARE SUBSCRIPTION

Quick-Start Guide

#### **CONTENTS**

- 1. Registering Keyline Electronic Key Machines
- 2. Checking Software Update Status
- 3. Purchasing Software Subscriptions
- 4. Keyline Cloning Tool Program
- 5. Keyline KeyCoins
- 6. Purchasing Software Subscription Package
- 7. Installing Software Update
- 8. FAQ's

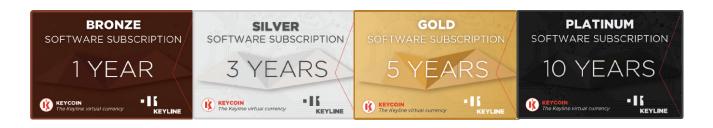

# SOFTWARE SUBSCRIPTION

Quick-Start Guide

#### **KEYLINE CLONING TOOL ACCOUNT OPENING**

- 1. Starting in October 2019, all Keyline electronic key machines need to be registered in order to do any software updates (free or paid), for that, you must have an account.
- To open the account, please download Keyline Cloning Tool app: https://keylineusa.com/uploads/file\_uploads/upload\_en\_2019101514395
   O.exe (not available for Apple iOS operating systems)
- 3. If you have an account already, enter your username and password at the Login screen. If not, select Register and complete all the registration fields. Once complete, you will receive a confirmation e-mail to finalize the registration and have your account ready for Software updates.

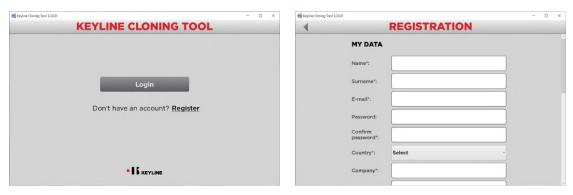

Please note, if you have registered an account through the Keyline website, you will use the same username and password and do not need to create a separate account in the Keyline Cloning Tool app as they are synced.

#### CHECKING SOFTWARE SUBSCRIPTION STATUS

- 1. Your Keyline electronic key machine includes free Software Updates if it is under warranty. Go to the following link and discover if your susbcription is active and follow the steps indicated <a href="https://keyline-usa.com/en\_US/liger-software-subscription/software-subscriptions">https://keyline-usa.com/en\_US/liger-software-subscription/software-subscriptions</a>.
- 2. After 2 years, you must purchase a software subscription for access to future updates.

#### PURCHASING SOFTWARE SUBSCRIPTION

1. If your machine is past the 2 year warranty period, you will need to purchase a software update subscription. **Contact your distributor** to purchase your preferred software subscription package. If your machine is still under warranty, please go to 2.60 and 3.00 SW Installation guide.

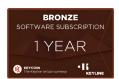

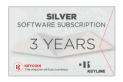

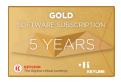

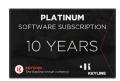

2. Once complete, you will receive a unique activation code e-mailed to you from Keyline USA. This code will be entered in the Keyline Market section to purchase Keyline KeyCoins. This is a virtual currency used to select the software subscription package you purchased. See page 4-5 for step by step instructions.

Note: around 7 Liger Software updates are realeased a year. These updates allow it to be more powerful and complete with many new features and functions. Your machine will continue to work without updating it, but we truly recommend to do it for better performance.

### **KEYLINE KEYCOINS**

- 1. Keyline KeyCoins are a virtual currency used to purchase Keyline features, software subscriptions and more. To add the software subscription, select Keyline Market from the drop down menu.
- 2. Select the 'K' icon next to 'Ran out of KeyCoin? Recharge now!'

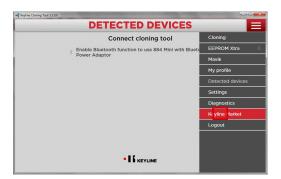

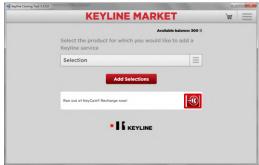

3. Enter the unique activation code you received and select OK. Your KeyCoin balance will now update and you can proceed to selecting the software subscription package.

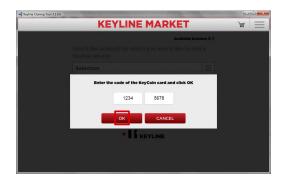

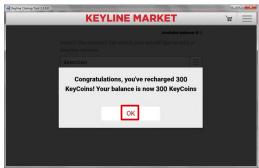

# SOFTWARE SUBSCRIPTION

Quick-Start Guide

#### **PURCHASING SOFTWARE SUBSCRIPTION**

- 1. Select Keyline Market from the drop down menu of the KCT app.
- 2. Your available balance will reflect the KeyCoins you added.

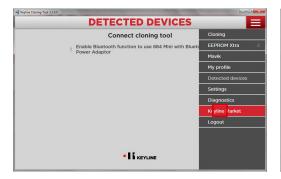

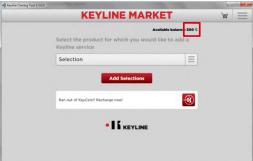

- 3. Select the product you would like to purchase an update subscription for.
- 4. Add to the cart your selection, by clicking in the subscription time range of your preference.

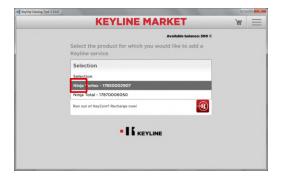

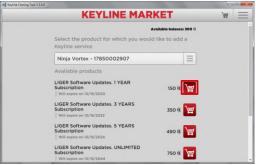

# SOFTWARE SUBSCRIPTION

Quick-Start Guide

### **PURCHASING SOFTWARE SUBSCRIPTION**

- 3. Click on the 'Cart' icon on the top right to complete your purchase.
- 4. Confirm Purchase

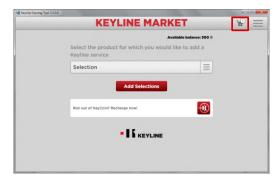

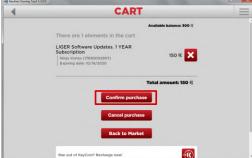

- 4. Select OK to confirm the operation.
- 5. Congratulations your software update subscription is now active and keycoins credits have been deducted.

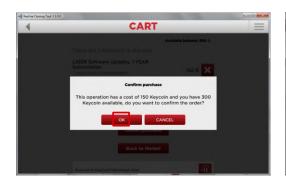

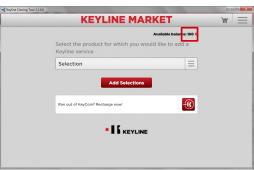

# USING USB FLASH DRIVE

Quick-Start Guide

## Installing SW 2.60.0, DB 2.37

Connecting the machine to the internet through and Ethernet cable, allows this process to be faster and hassle-free. We recommend to do this installation through internet.

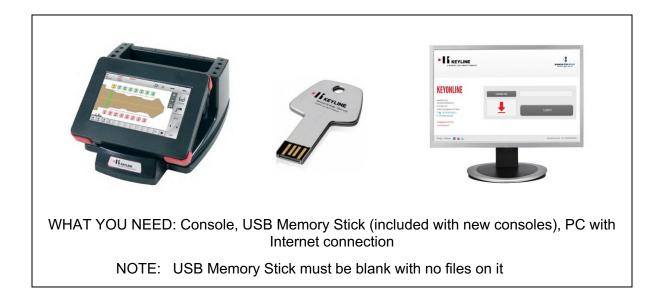

1. Login, then select Setup from the Main Menu

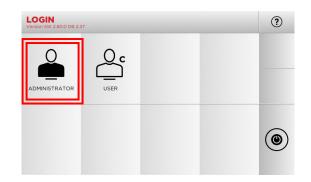

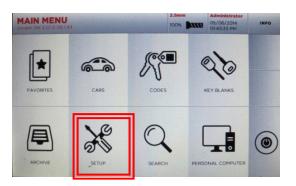

## 2. Follow the prompts on the screen as noted below

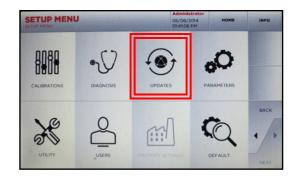

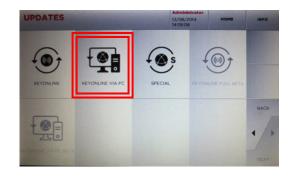

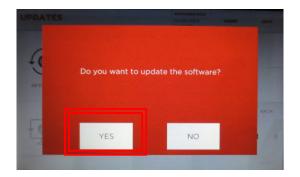

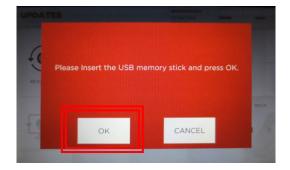

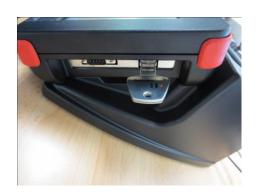

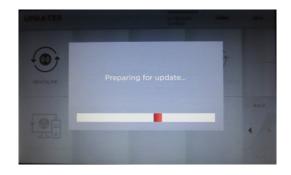

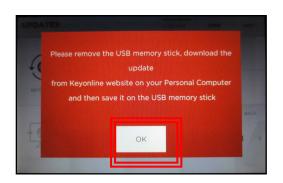

### Insert USB stick into USB port on PC

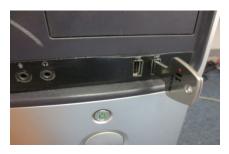

Insert USB stick into USB port on PC then go to <a href="http://keyonline.keyline.it">http://keyonline.keyline.it</a>

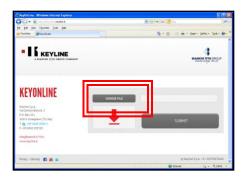

On site, click CHOOSE FILE

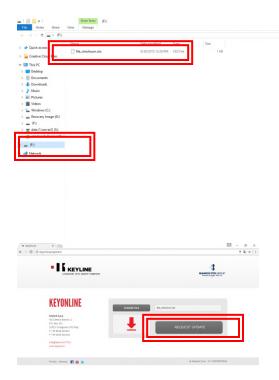

Go to File Explorer, locate the drive where the USB stick is assigned and click the drive

Highlight the '.cks' file listed and click **OPEN** 

The '.cks' file now appears in the box on the Keyonline site, then click **REQUEST UPDATE** 

A pop-up box will appear that says "This action may take some time"

Click **OK** when this message appears

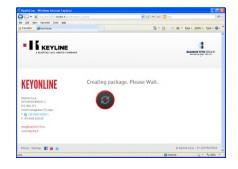

Software package creation will begin. This take up to a few minutes depending on your Internet speed.

### 4. Install update file on USB from PC

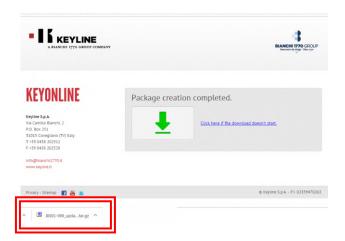

Package creation completed should appear. You will be prompted with a pop up at the bottom of the screen, that shows the downloaded file. Right-click the file and select **SHOW IN FOLDER** 

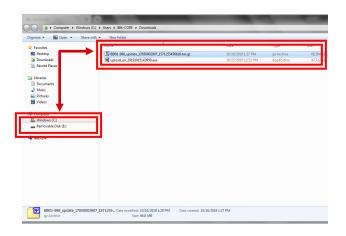

Locate the USB drive with the original file you downloaded from the 994 console. Drag the new file that you downloaded from Keyonline to the USB drive (NOTE: Do not extract or open the file – just drag and drop). The file will begin uploading to the USB stick.

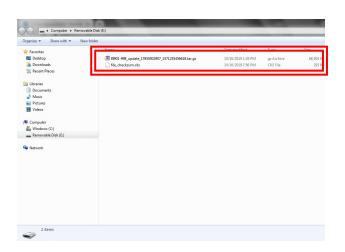

Once the update file has finished uploading, you will then have two items on your USB stick. The original .cks file you downloaded from the USB and the file you downloaded from Keyonline.

Safely eject the Removable Disk from your drive. To eject, right click on the drive letter and select Eject. You can now take the USB memory stick back to your console to complete the software update.

## 5. Complete software update on console.

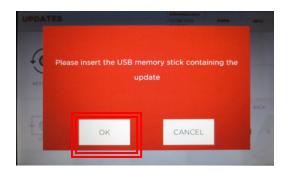

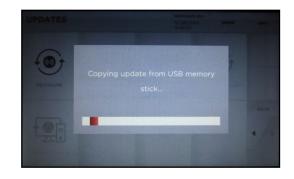

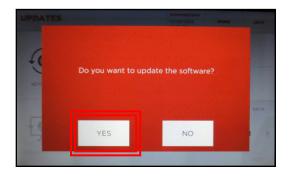

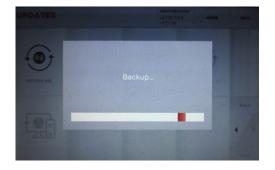

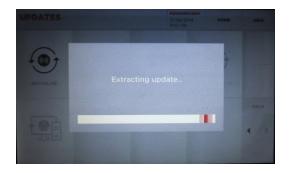

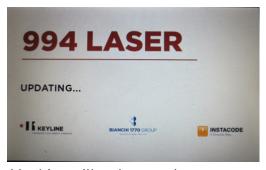

Machine will re-boot and power back up as update continues

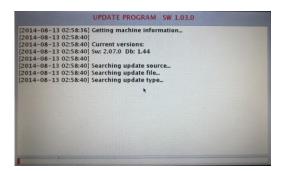

This process will take about 8 minutes depending on your current installed version

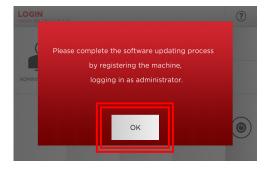

## Quick-Start Guide

## Installing SW 3.00.0, DB 3.00

1. Login as Admin and register your machine by entering your account's email and password.

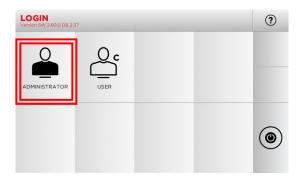

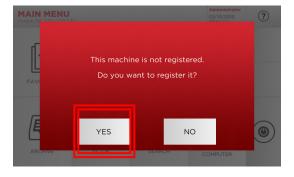

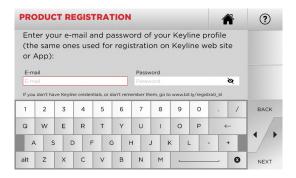

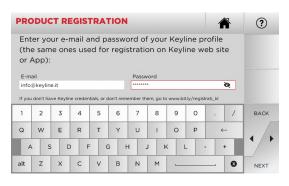

2. Once your machine is registered, you will be able to download the 3.00.0 Software update. This information is delivered to the system through the USB stick, so it won't be reflected until you bring it to the Keylonlie again.

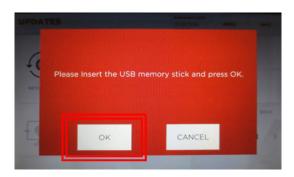

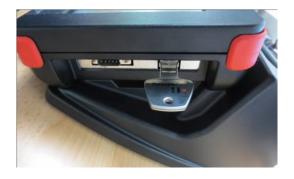

# Quick-Start Guide

## Installing SW 3.00.0, DB 3.00

Wait for the system to export the information to the USB stick. Then press 'OK'  $\label{eq:continuous}$ 

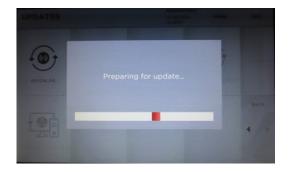

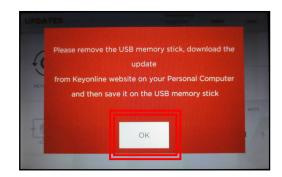

3. Insert USB stick into USB port on PC then go to <a href="http://keyonline.keyline.it">http://keyonline.keyline.it</a>

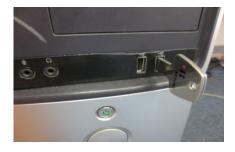

4. On site, click **CHOOSE FILE** 

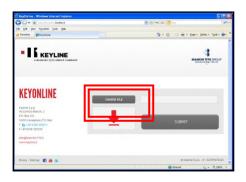

### 5. Insert USB stick into USB port on PC

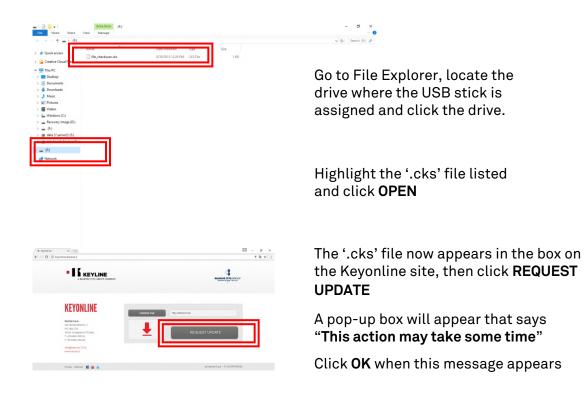

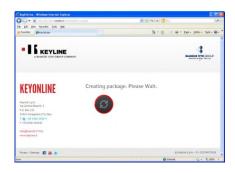

Software package creation will begin. This take up to a few minutes depending on your Internet speed.

### 6. Install update file on USB from PC

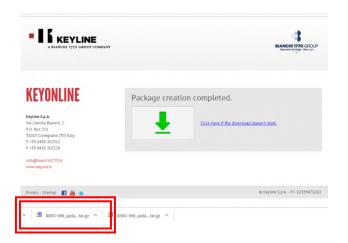

Package creation completed should appear. You will be prompted with a pop up at the bottom of the screen, that shows the downloaded file. Right-click the file and select **SHOW IN FOLDER** 

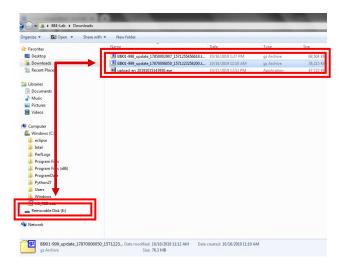

Locate the USB drive with the original file you downloaded from the 994 console. Drag the new file that you downloaded from Keyonline to the USB drive (NOTE: Do not extract or open the file – just drag and drop). The file will begin uploading to the USB stick.

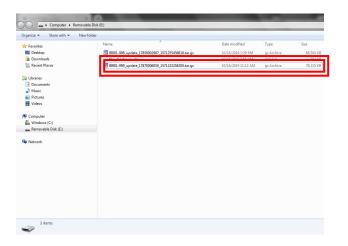

Once the update file has finished uploading, you will then have 2 or 3 items on your USB stick. The original .cks file you downloaded from the USB and the file/s you downloaded from Keyonline.

Safely eject the Removable Disk from your drive. To eject, right click on the drive letter and select Eject. You can now take the USB memory stick back to your console to complete the software update.

## 7. Complete the software update on console

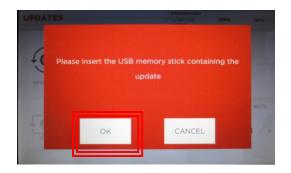

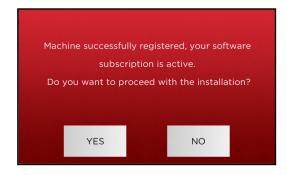

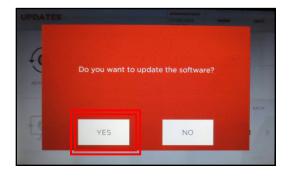

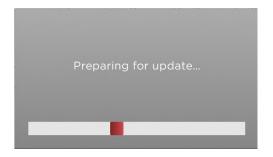

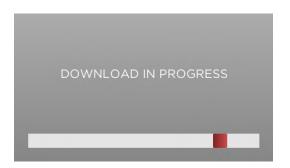

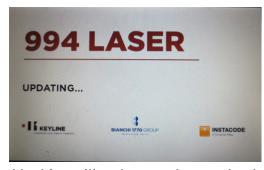

Machine will re-boot and power back up as update continues

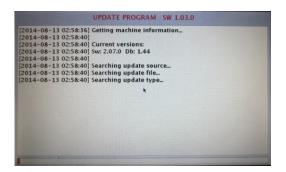

This process can take a couple of minutes.

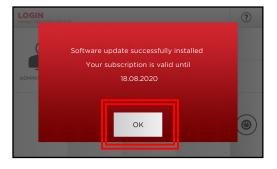

## FAQ's

1. I'm trying to download 3.00.0 software update and I get this message. What should I do?

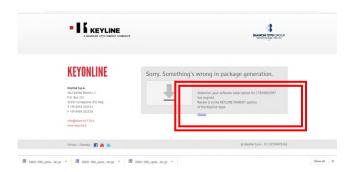

This message appears when your electronic key machine is not under warranty or does not have a paid subscription. Please contact your distributor to get a code and follow the steps on page 4 to get KeyCoins.